## **Change Your Preferred Name in iStar and D2L**

Last Modified on 02/03/2025 11:42 am CST

When a preferred name is updated in **iStar**, a message is sent to D2L that overwrites the **First Name** and/or **Last Name** in the D2L user information. Your preferred name will display in **Classlist**, **Discussions** and **Groups**.

**The Student Email Address goes by your official name in iStar and not by your preferred name**, so there will be no changes to your D2L username.

Your D2L username will be named after your **my.lonestar.edu** email which adheres to your official iStar name.

٦

**NOTE:** If you go by a different name than your legal name, you must first change it in myLonestar before you can change it in D2L.

## **Change Your Preferred Name in iStar**

1. Log in to **myLoneStar** and click the **[Student]** tile.

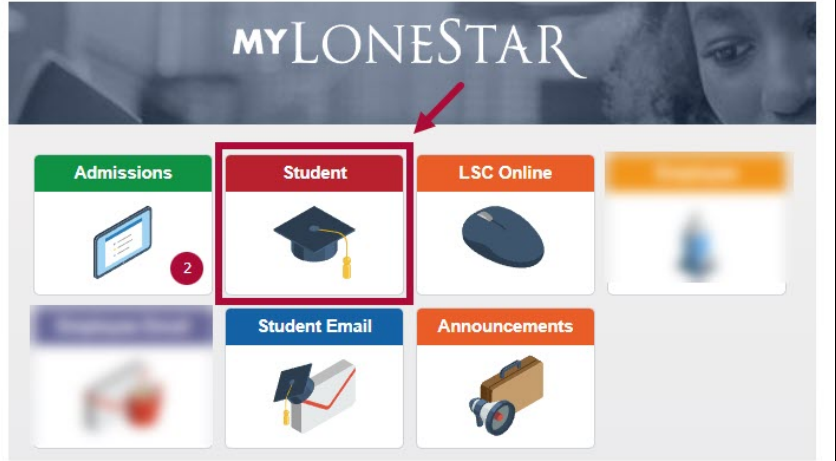

2. Click on the [**Profile]** tile.

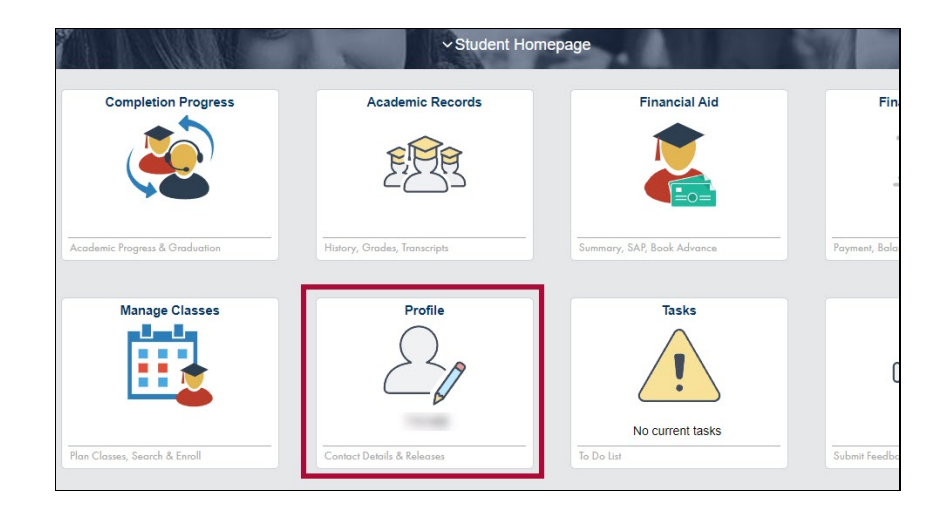

3. On the profile tab, click **[+]** to add a new name.

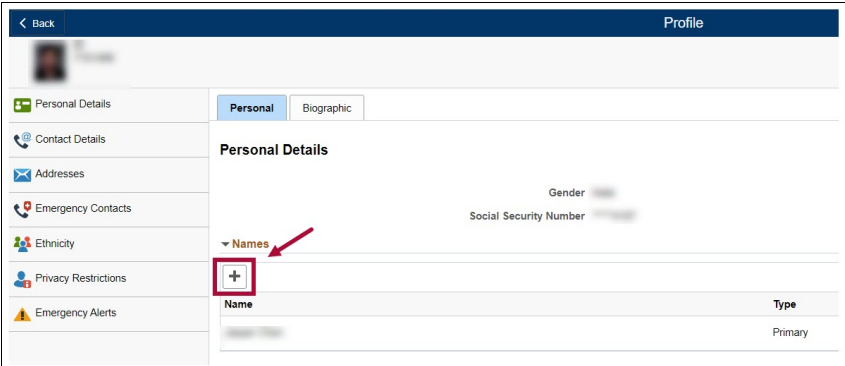

4. From the **Type** drop-down menu, choose **[Preferred]**. Enter your preferred name in the appropriate fields.

Click **[Save]** in the top-right corner of the screen.

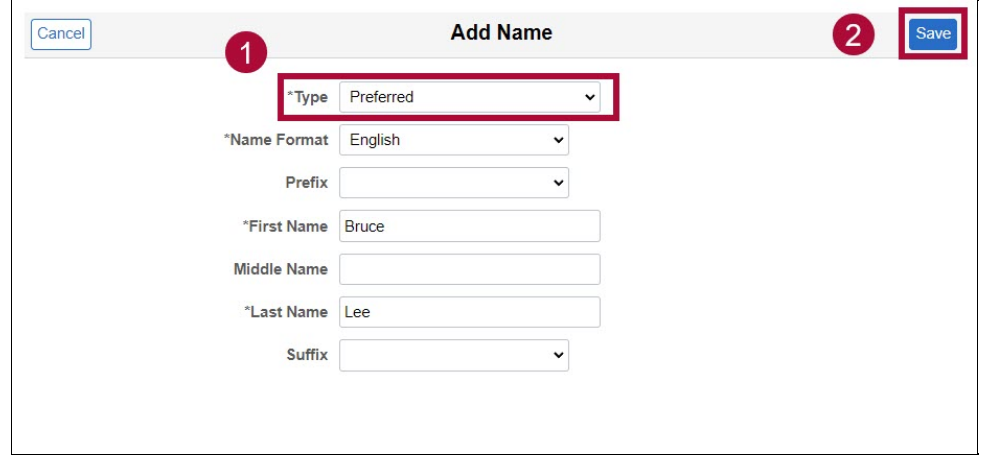

## **Change Your Preferred Name in D2L**

Once you have changed your preferred name in iStar, the preferred name will show up in D2L as soon as you either drop or add a class. If you would like it to show up sooner, you can contact the **IT Service Desk** at **281.318.HELP (4357)**. Please be sure to make the change in iStar first before you contact the Service Desk.

**NOTE:** Changes to your preferred name will **not** change your legal name in iStar, your username, or your email. They will only change the way your name is displayed.